Enero de 2013

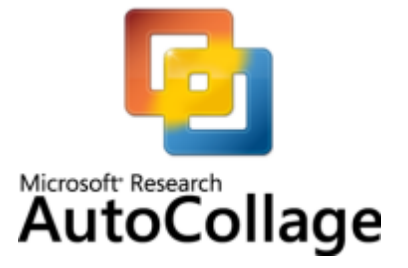

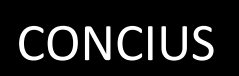

MANUAL DE USUARIO - MICROSOFT RESEARCH AUTOCOLLAGE 2008

# Tabla de contenido

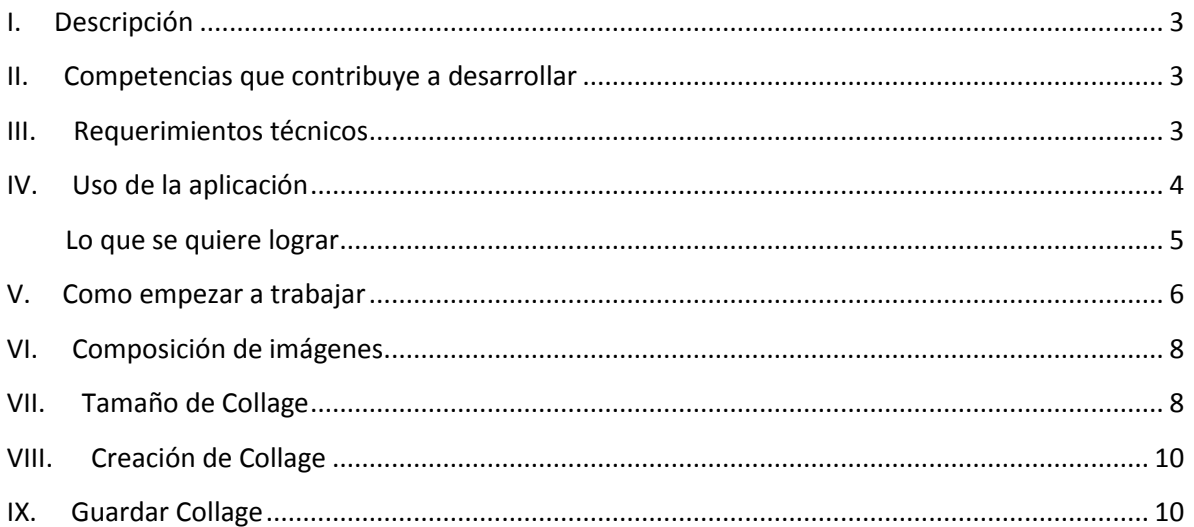

## **I. Descripción**

Microsoft AutoCollage crea composiciones de imágenes a partir de las fotos de una colección.

Une las imágenes aplicando degradados creando una continuidad en colores y formas muy vistosa. Lo mejor del programa es que esta función es automática, sólo hay que seleccionar una carpeta con imágenes e indicar cuántas fotos debe contener la composición donde también podemos establecer el tamaño del collage.

## **II. Competencias que contribuye a desarrollar**

- Conocer la existencia y propiedades de diversas TIC junto con sus alcances y limitaciones.
- Identificar la TIC en base al problema a resolver y utilizarla reflexivamente.
- Entender y utilizar (decodificar, interpretar y distinguir) entre diferentes tipos de representaciones de objetos, fenómenos y situaciones ya sean visuales, simbólicos, geométricos, gráficos, etc.
- Expresar las propias ideas, en diferentes niveles teóricos y técnicos de forma oral, visual o escrita.
- Ser capaz de llevar a cabo el proceso de poner ideas originales en práctica.

# **III. Requerimientos técnicos**

Los requerimientos técnicos para poder instalar y utilizar Autocollage son los siguientes:

**Sistemas operativos admitidos:** Windows 2000 y Windows XP.

PC con procesador a 1 GHz o superior.

- $-1$  GB de RAM o más.
- 2 GB o más de espacio disponible en el disco duro.
- Unidad de DVD compatible.
- Monitor con resolución de 1024 x 768 o superior y color de 24 bits.
- La funcionalidad de Internet requiere acceso a Internet (y probablemente el pago de cuotas).
- Algunas características del producto requieren FireFox 3.0 o posterior, e Internet Explorer 8.

Para descargar una versión de prueba acceder a la siguiente página:

http://www.microsoft.com/es-es/download/details.aspx?id=5915

## **IV. Uso de la aplicación**

El **Cuadro de herramientas** de Microsoft Reseach Autocollage 2008 ofrece la creación de un collage con un mínimo de 7 fotografías y una resolución de acuerdo al objetivo del mismo.

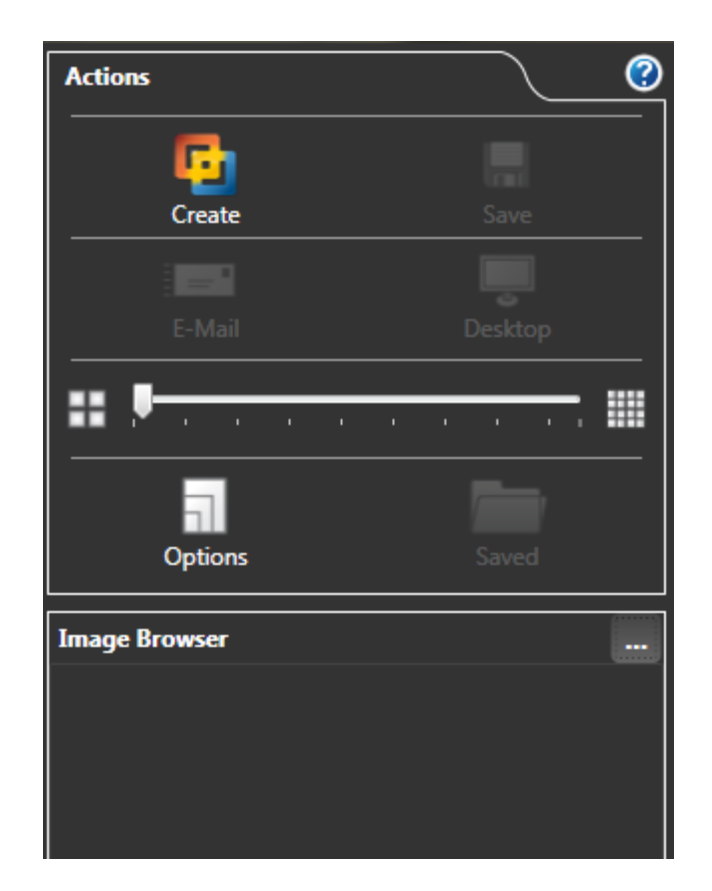

#### **Lo que se quiere lograr**

Lo que se quiere lograr es una composición de imágenes; éstas se ordenarán de forma aleatoria. En caso de que el resultado no sea el indicado o bien no sea de su agrado, puede crear una nueva cuenta para remasterizar la composición.

La composición se guardará con un formato de imagen (\*.jpg) y su resolución se puede definir de acuerdo a lo que se quiere lograr.

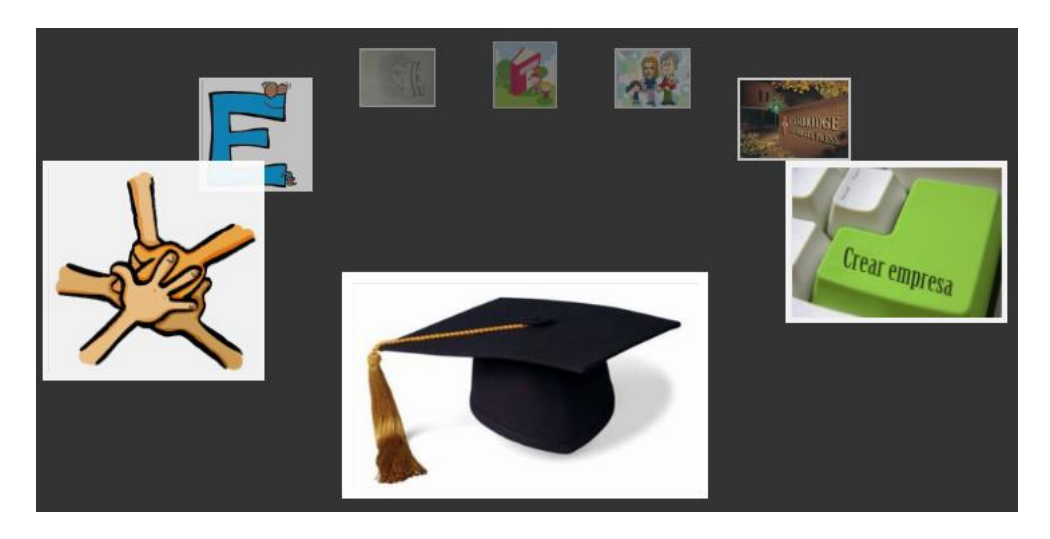

**Composición de imágenes.**

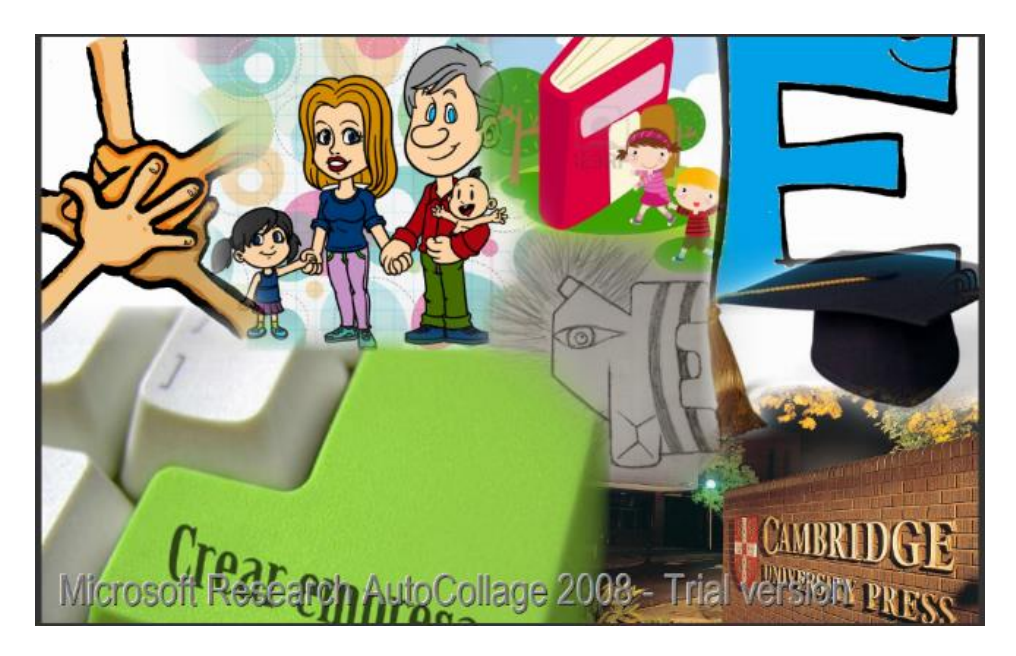

**Collage Final.**

# **V. Como empezar a trabajar**

Para comenzar es necesario guardar todas las imágenes en una sola carpeta. Posicionarse en el Menú **Image Browser** y hacer clic en la opción *Select Image Browser root folder*.

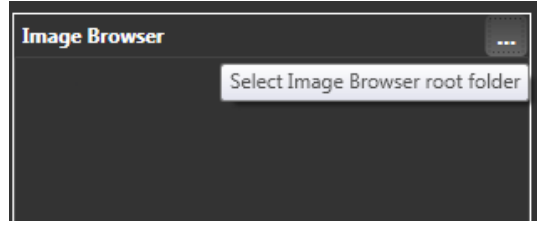

Seleccionar la carpeta donde se encuentran todas las imágenes recapituladas anteriormente para la realización del collage.

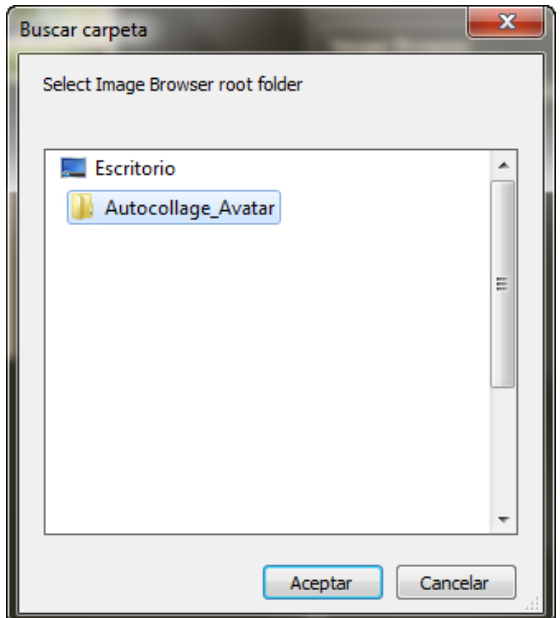

Se mostrarán todas las imágenes dentro del programa.

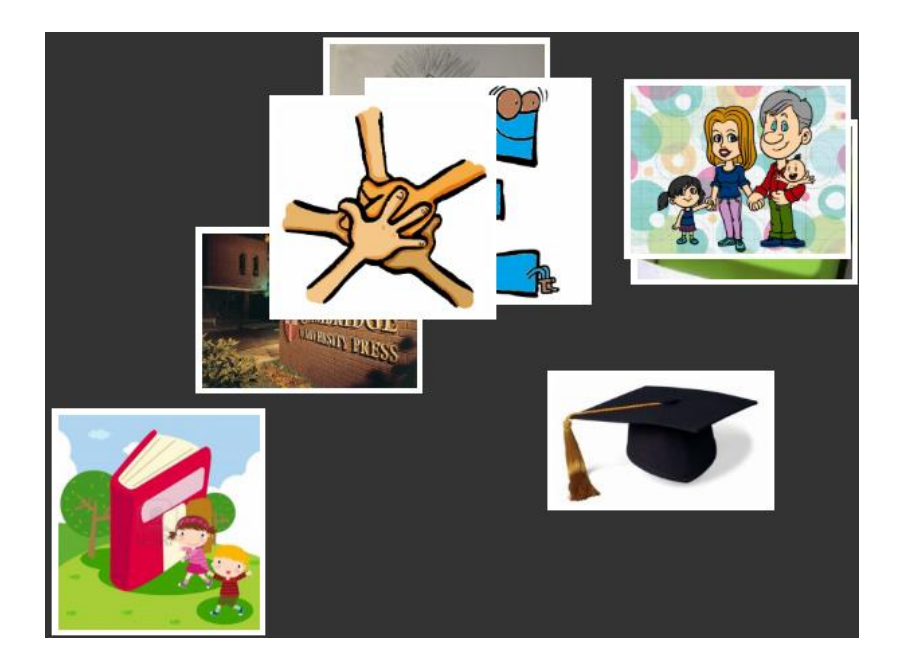

# **VI. Composición de imágenes**

Dependiendo de la cantidad de imágenes agregadas, se debe colocar, mediante la barra de imágenes, el mismo número para que se organice y se genere el collage.

Posicionarse en el menú **Actions** y mediante el mouse arrastrar la barra de forma manual.

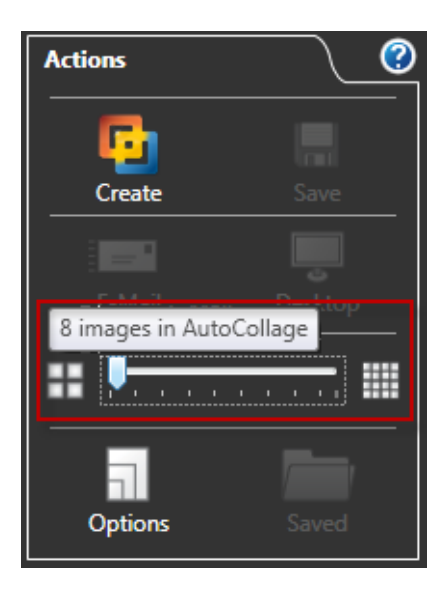

# **VII. Tamaño de Collage**

Se deberá especificar el tamaño que se requiere para el collage. Posicionarse en el menú **Actions** y hacer clic en el botón *Options*.

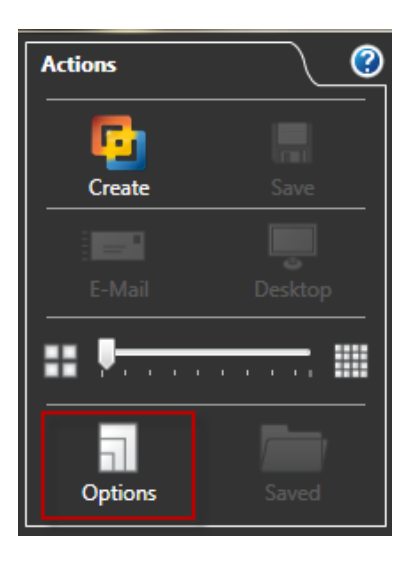

Se abrirá un cuadro de diálogo, hacer clic en la pestaña *Output* donde se mostrará un listado con diferentes tamaños.

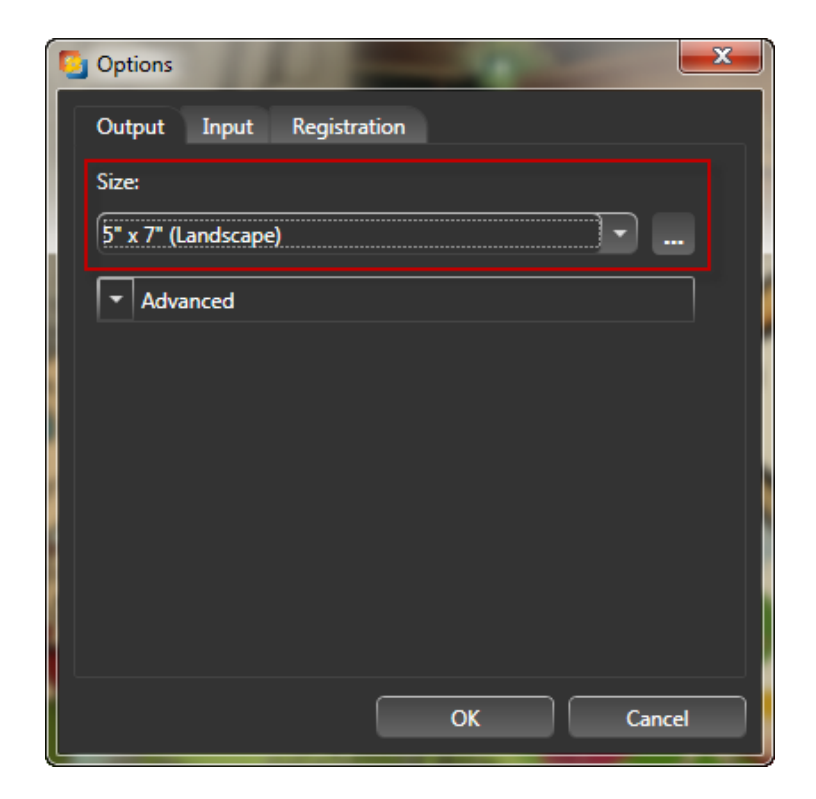

En caso de que no se encuentre el tamaño específico se podrá generar uno de acuerdo a las medidas requeridas.

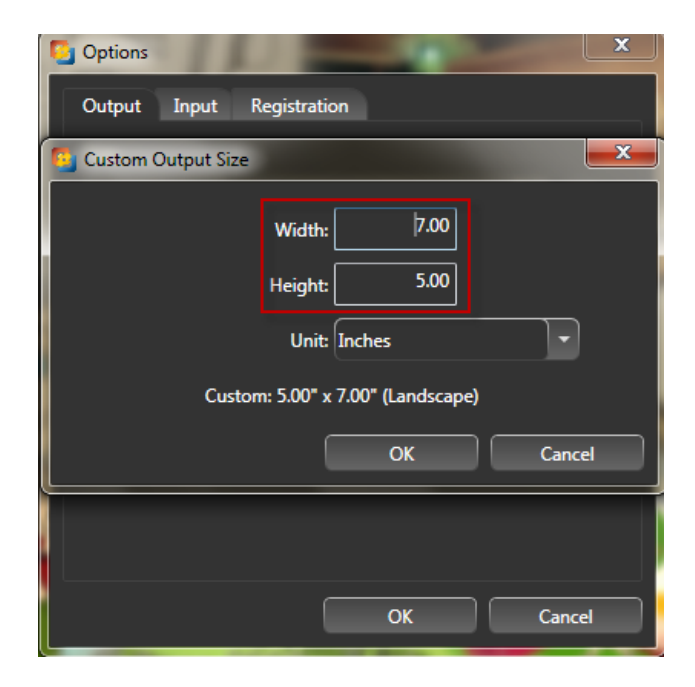

#### **VIII. Creación de Collage**

Una vez asignada la cantidad de imágenes y el tamaño, se generará el collage. Posicionarse en el menú **Actions,** hacer clic en el botón *Collage* para la composición automática del collage.

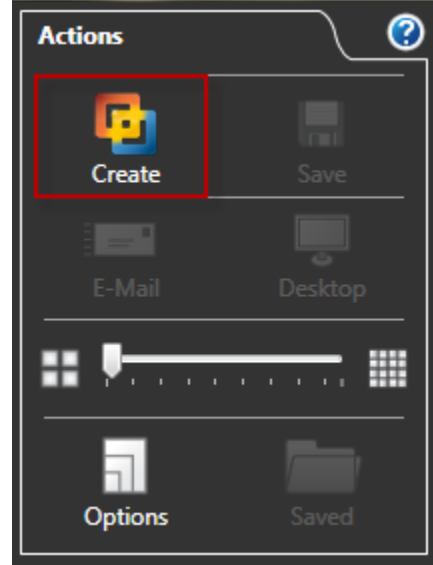

Verificar las barras de desplazamiento (horizontal y vertical).

Posicionarse en la parte inferior izquierda, establecer el zoom para una mejor comprensión del collage. (Se recomienda sea 50%)

*Nota\* En caso de que el collage no sea de su agrado, realizar el proceso anterior para volver a combinar las fotografías.* 

# **IX. Guardar Collage**

Una vez concluido el collage se deberá guardar como imagen con formato (\*.jpg). Posicionarse en el menú **Actions,** hacer clic en el botón *Save* para guardar el collage dentro del equipo.

#### AutoCollage

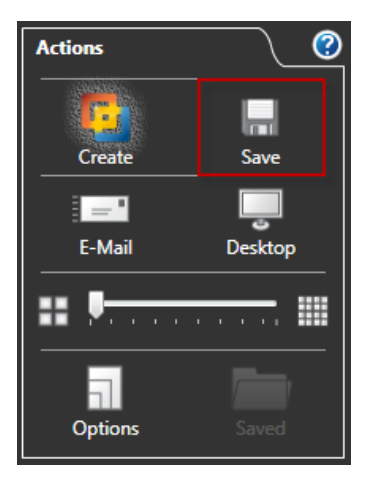

Se abrirá un cuadro de diálogo donde se deberá seleccionar la carpeta y el nombre del collage creado.

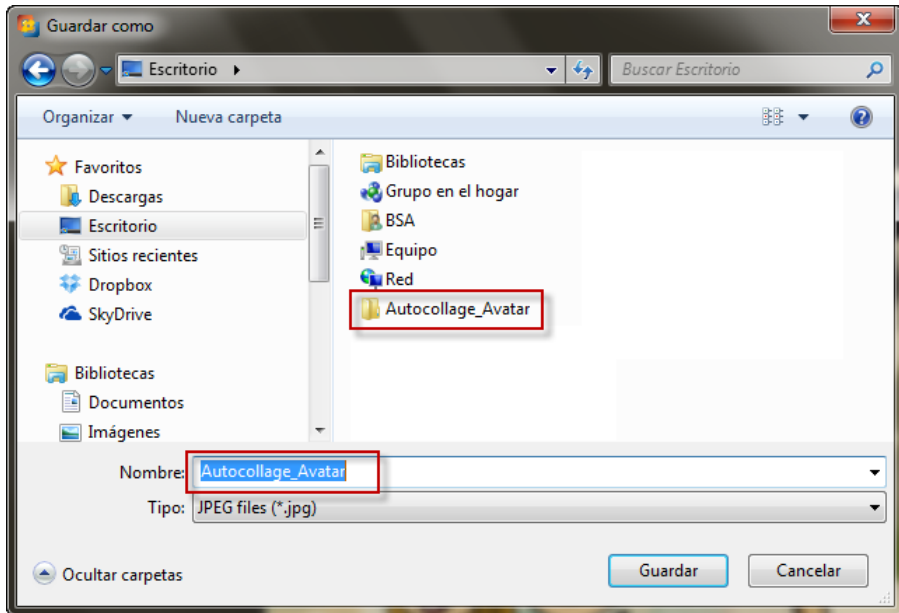

*Nota\* El collage se puede guardar de diferentes formas.*

- E-Mail: La imagen se enviará vía correo electrónico.
- Desktop: De forma automática, se colocará como fondo de pantalla.